# BLUETOOTH ALTIMETER (FD-BT) MANUAL

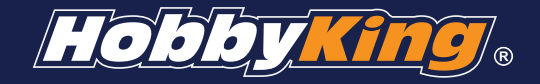

## **Specification**

Dimension:28mm\*16mm\*5mm Weight:  $3.3g$ Maximum range: 10m Working current: <20mA Working voltage: 3.7V-8.4V

## **Hardware operation**

- 1. Connect the JST of FD-BT to the balance channel of receiver and connect 1.25mm JST of Bluetooth with altimeter.
- 2. There is one 3 section toggle switch, its function as follows:

Record data: when you make the switch to "RECORD" Bluetooth module were not access, altimeter gets into working mode and start to record data, at this time the Bluetooth module power consumption is almost 0 mA. Stop working: When you make the switch to "STOP" position, Bluetooth module and altimeter are not working.

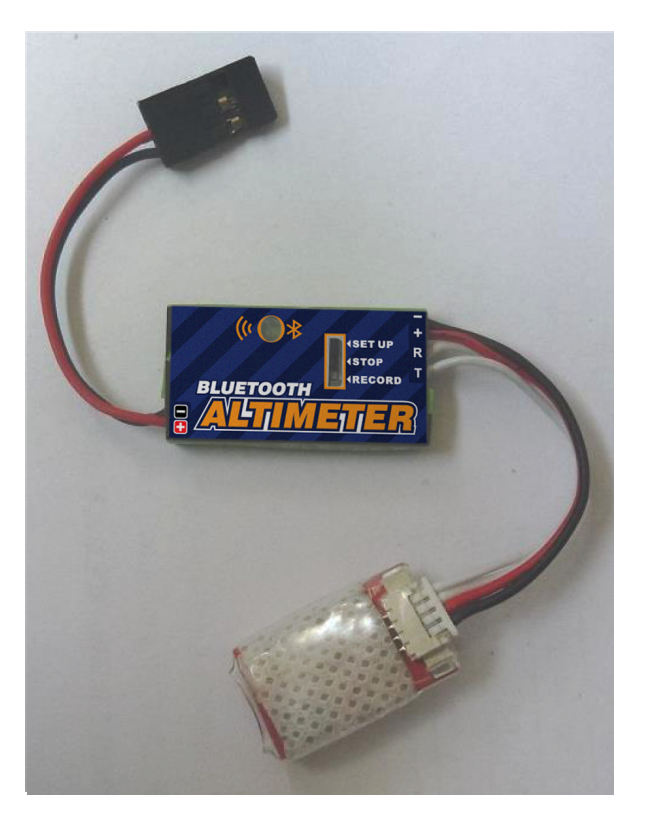

Setting clear: When you make the switch to "SETUP" position, Bluetooth module was access, at this time the blue LED on Bluetooth will be flash.

# **The software of Android installation**

- 1. Download the newest software of Android from www.fd-rc.com, and install it to your Android system. At present, it support Android2.2 version or over. The system will in the installation of a new root directory called "FlyDream" folder, the upload data and screenshot of FD-BT will keep all in it.
- 2. Take ZTE U880 for example to show the operation

Find the software of FD-Altimeter, open it and you will see two icons. The above is connect the Bluetooth module settings altimeter interface, and the below one is drawing interface. Press the menu button of mobile, you can see "Contact us"," software state" and "Exit" information.

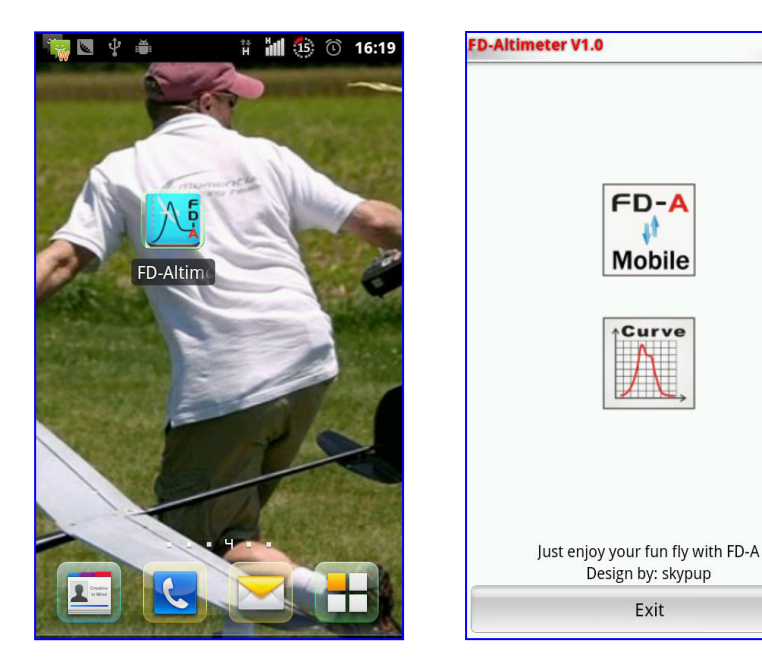

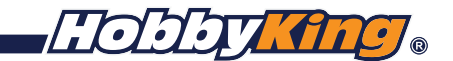

### **Setup interface**

Click the first icon, enter setup interface, the screen will prompt Bluetooth permission request, click "YES", enter setup interface. At first "connect Bluetooth device ". The hardware of FD - BT named for "FLY - DREAM" and the password is "1234". After the success of the connection, the blue LED on the Bluetooth module will flash and changes to a long light.

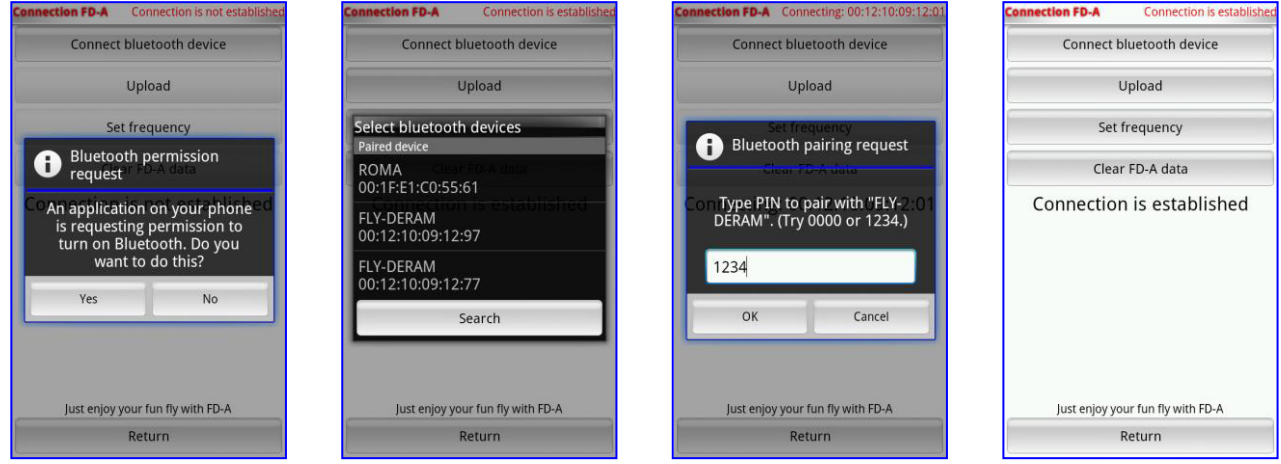

In setup interface, users can upload the data of FD-A altimeter, also can set up the frequency of FD-A and clear the data of FD-A.

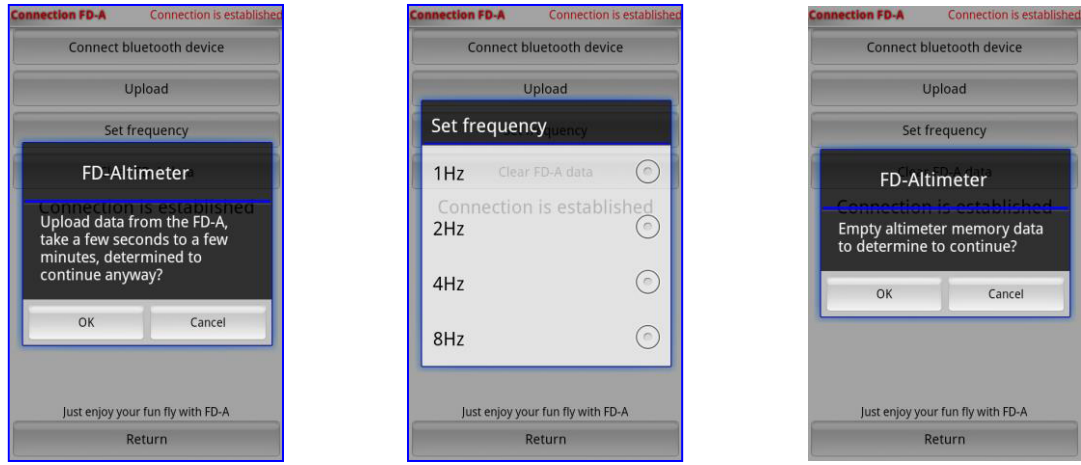

### **Drawing Interface**

Click the second icon enter drawing interface. Choose the data you uploaded just now or lead data from "Import from.fda" to your mobile. Off course you can export data from "Export to.fda" to your mobile. Press the menu button of mobile, you will see the button of "Parameter setting", you can set the height unit, the temperature unit, Height calc and data automatically collate in "parameter setting". Choose one of your flight and click" drawing" button enter drawing interface.

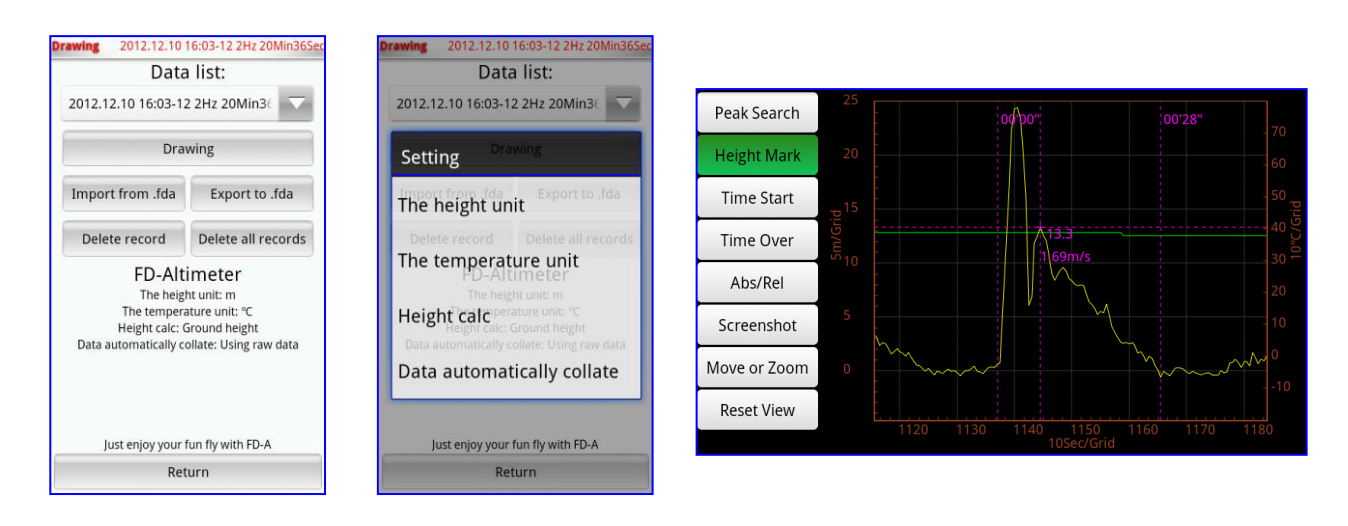